## <銚子商工>ビジネスネットバンキング (法人インターネットバンキング) ワンタイムパスワードご利用の手引

## ソフトウェアトークン

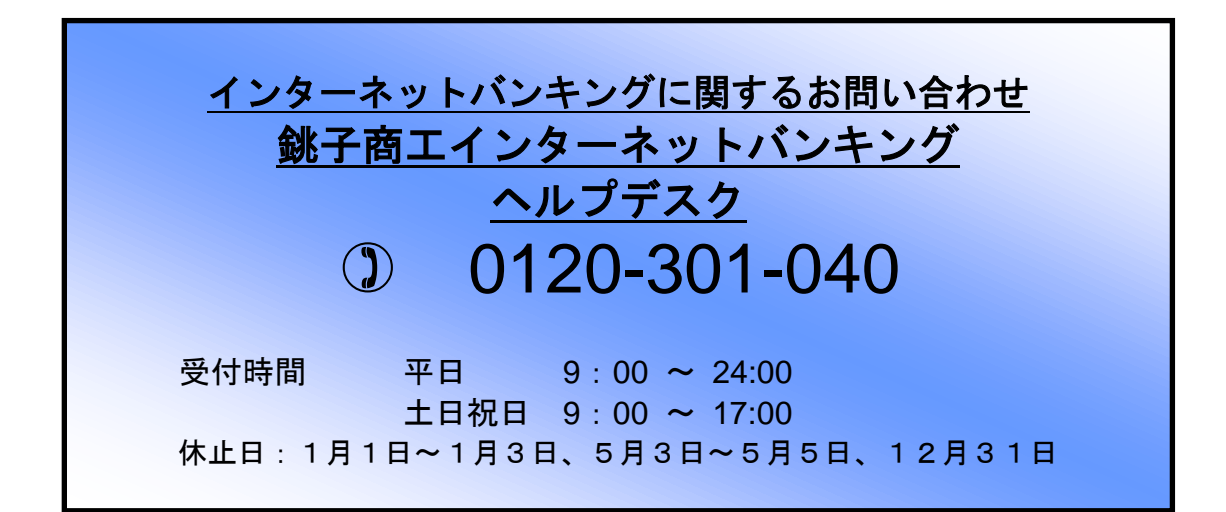

# [ 目次 ]

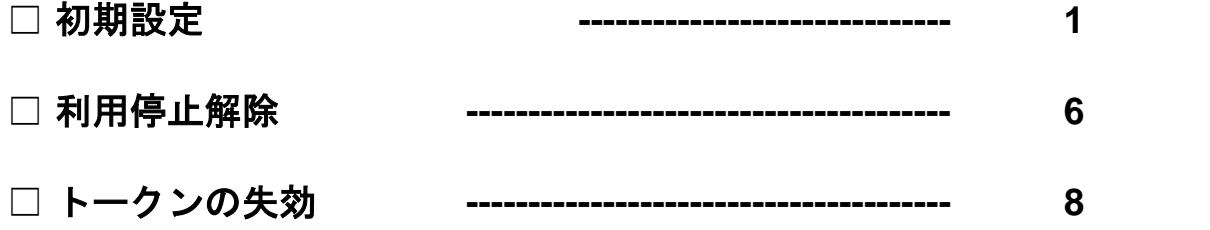

初期設定

#### 手順**1** 銚子商工信用組合ホームページからログイン

銚子商工信用組合ホームページ ([http://www.](http://www/)choshi-shoko.co.jp/) の「ビジネスネットバンキング」ボタ ンをクリックし、「ログインはこちら」ボタンをクリックしてください。

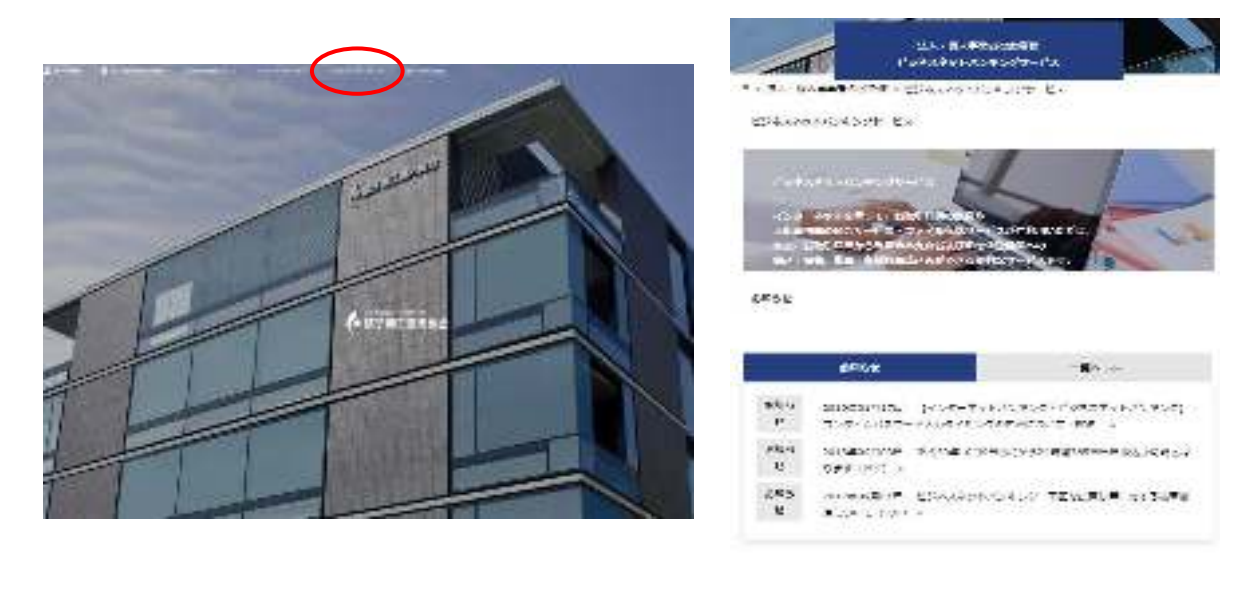

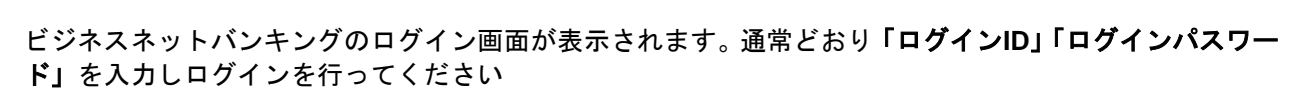

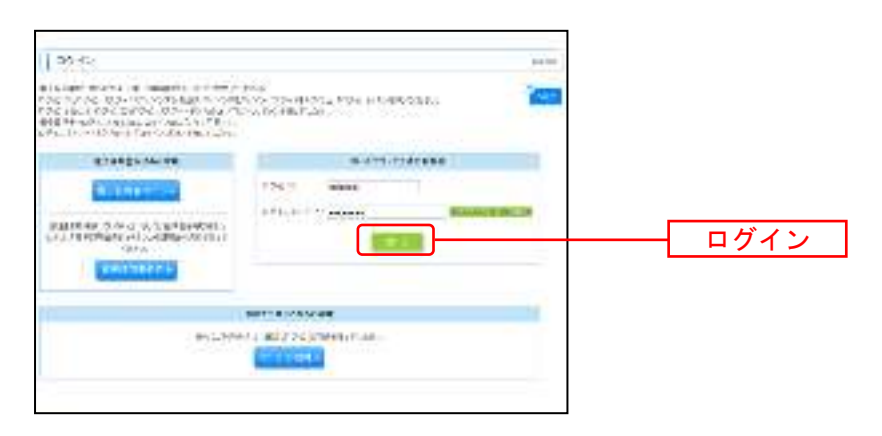

## 手順**2** ワンタイムパスワードトークン発行画面

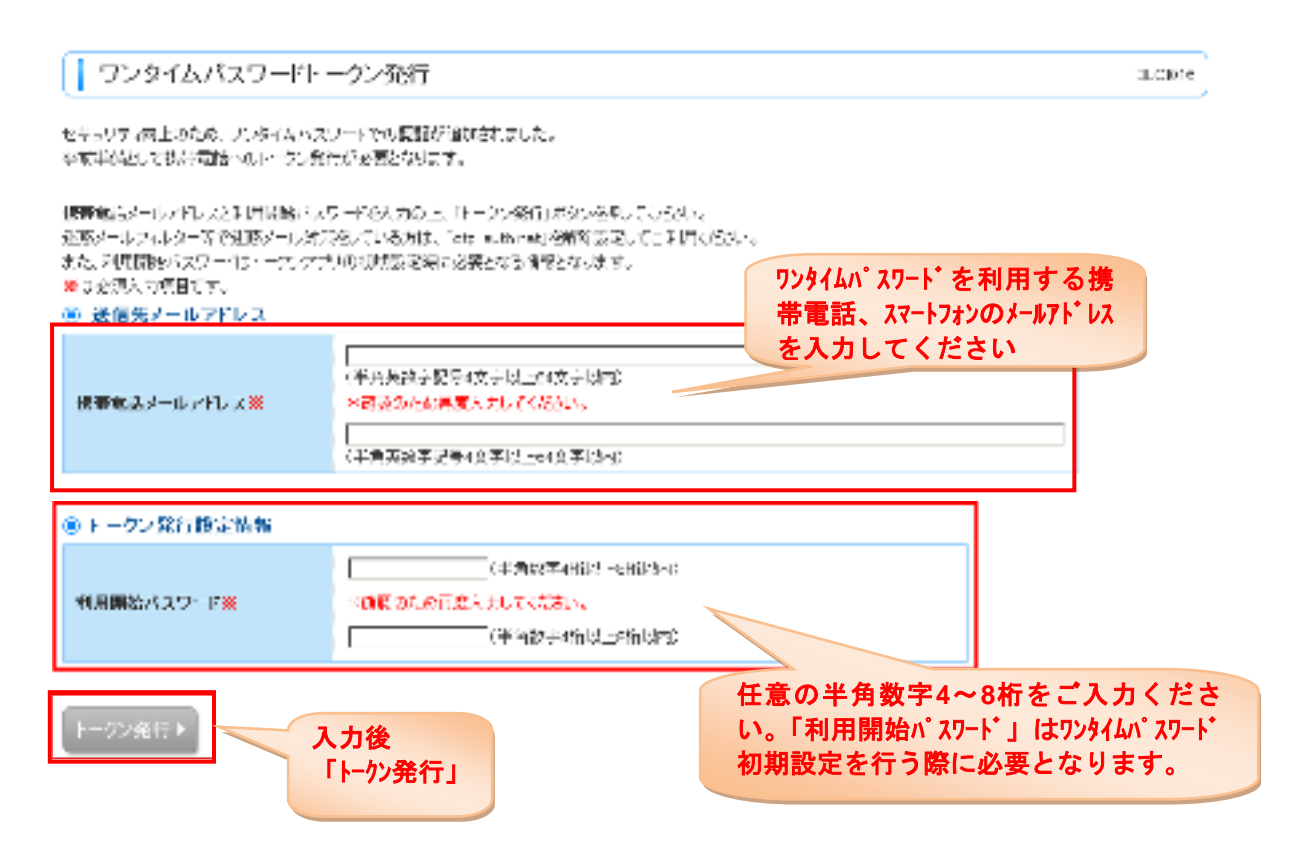

## 手順**3** ワンタイムパスワードトークン発行画面

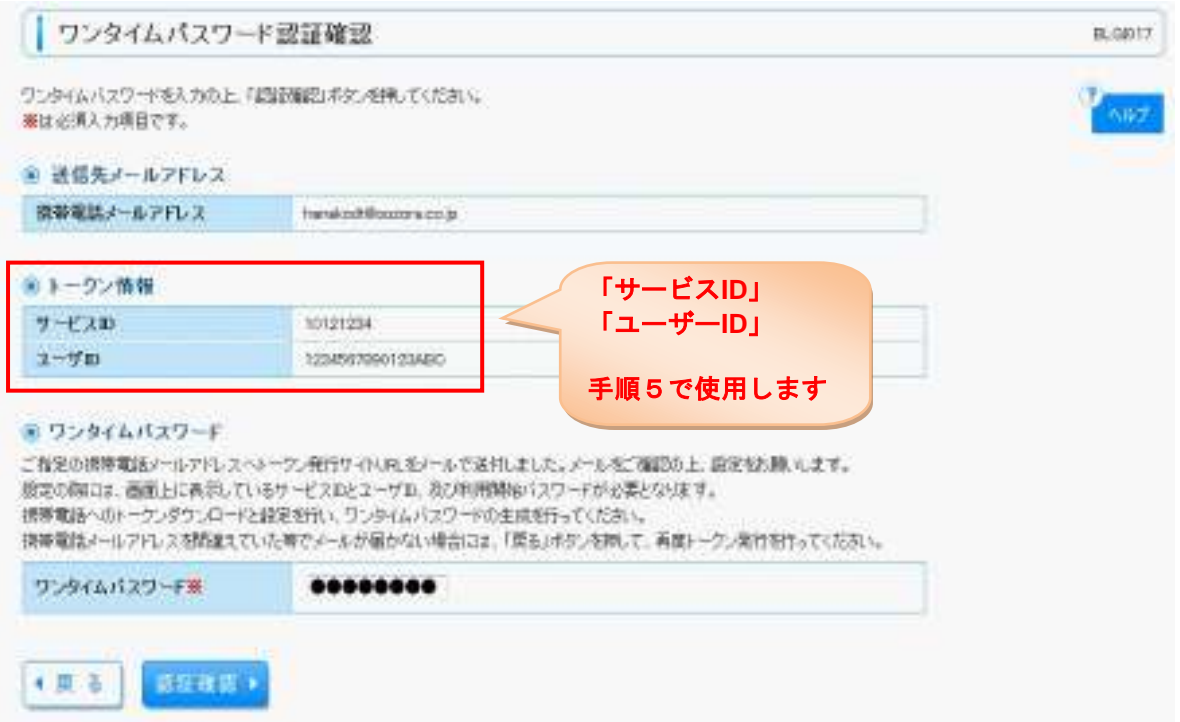

### 手順**4** 携帯電話・スマートフォンへのアプリのダウンロード、インストール

「手順2」で入力したメールアドレス宛にワンタイムパスワードアプリのダウンロードURLが届きます。 携帯電話・スマートフォンでURLを開き、アプリを「ダウンロード」「インストール」します。

#### 手順**5** ワンタイムパスワードアプリの起動

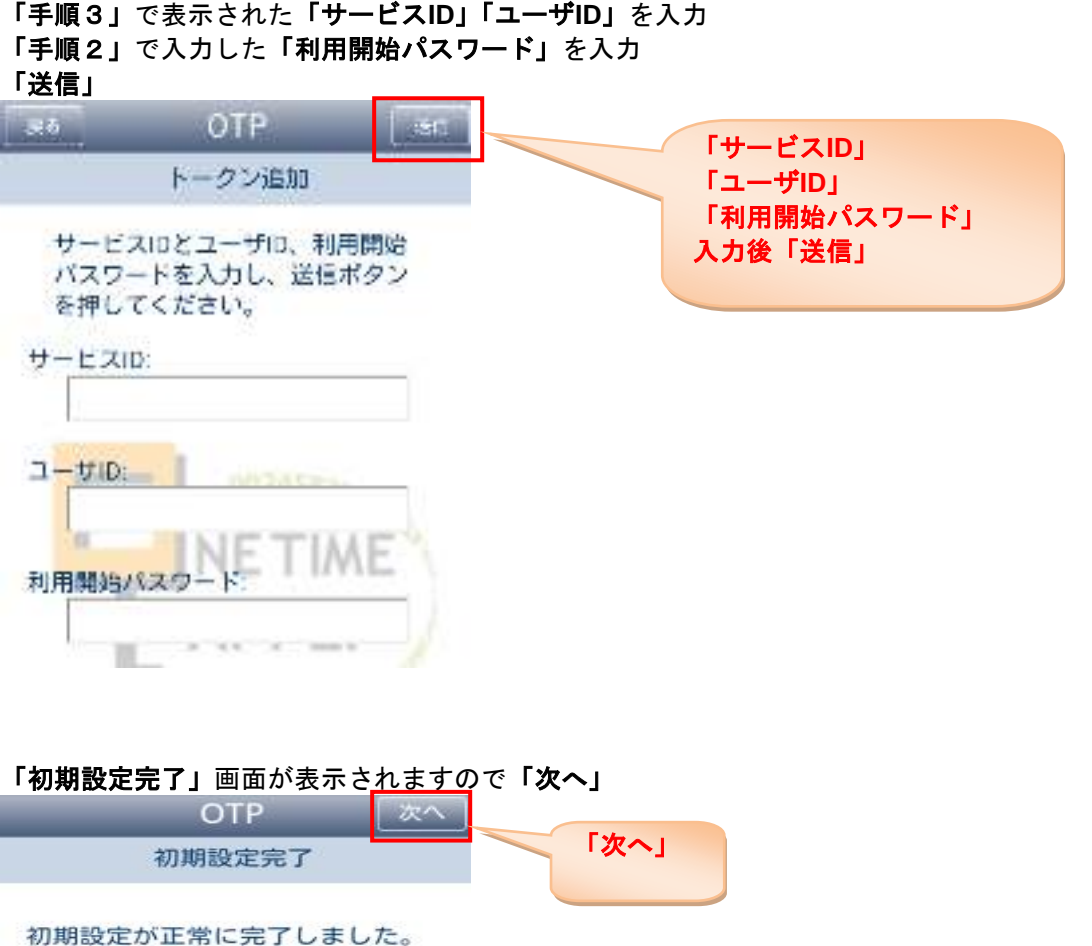

本アプリの不正利用を防ぐため<br>に、アプリロックコードを設定<br>し、アプリ起動時に利用者を認証<br>することができます。

ア<mark>プリロッ</mark>クの設定をするにはワ<br>ンタイムパスワード表示画面で<br>「設定」ボタンをタップします<mark>。</mark> m

**MARAZZARRATT** 

## 手順**5** ワンタイムパスワードの表示

携帯電話・スマートフォンのアプリにワンタイムパスワードが表示されます。

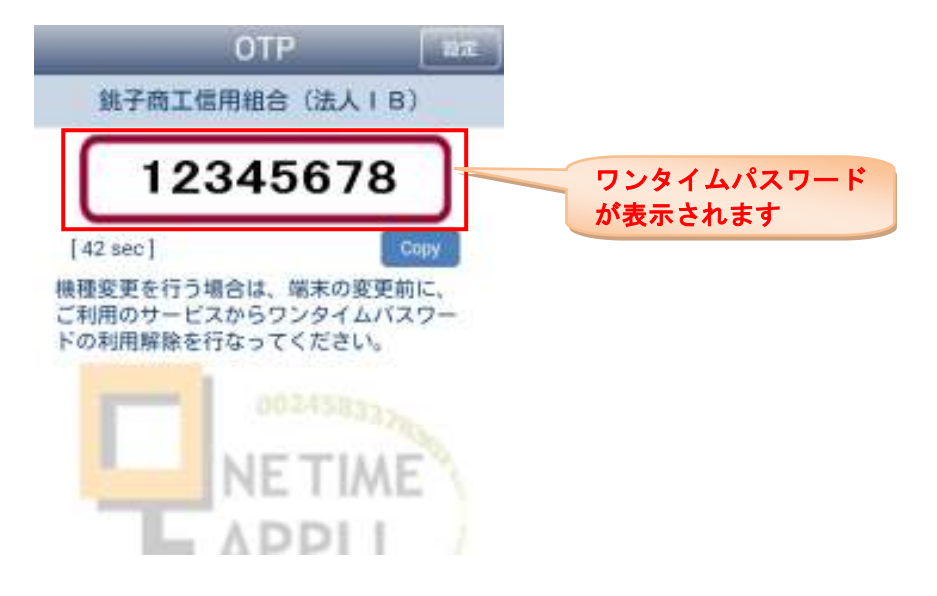

## 手順**6** ワンタイムパスワードの入力

#### 「手順3」で表示された画面にワンタイムパスワードを入力します。

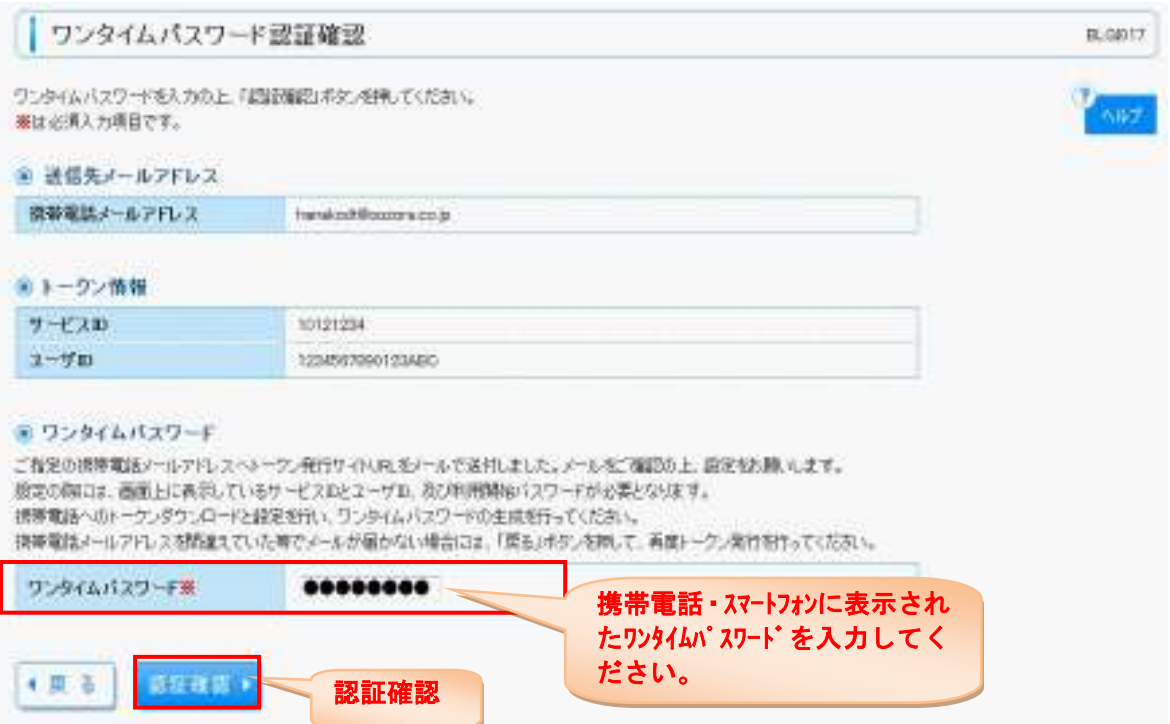

## 手順**7** トップページ表示

初期設定完了

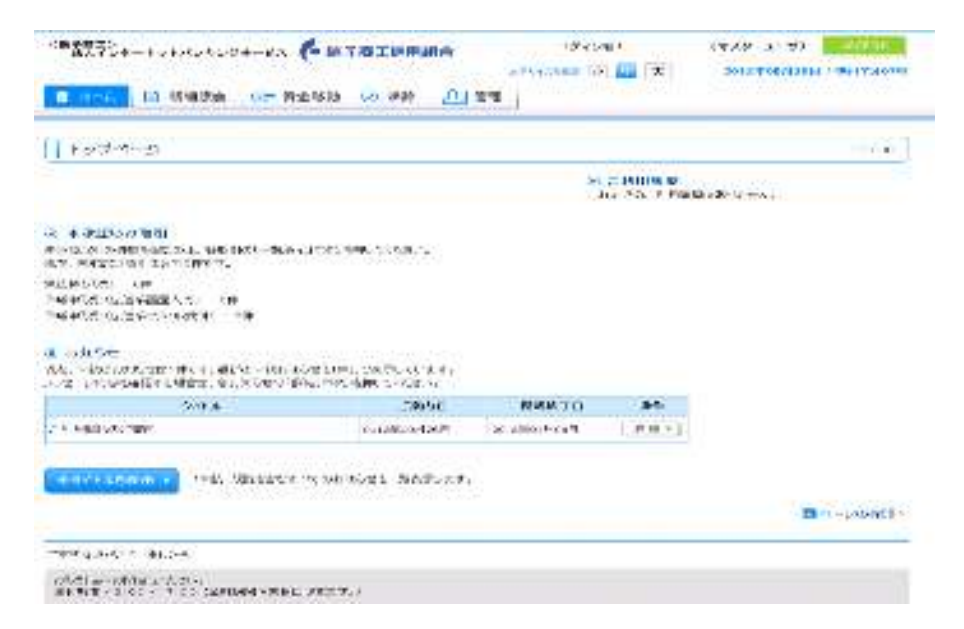

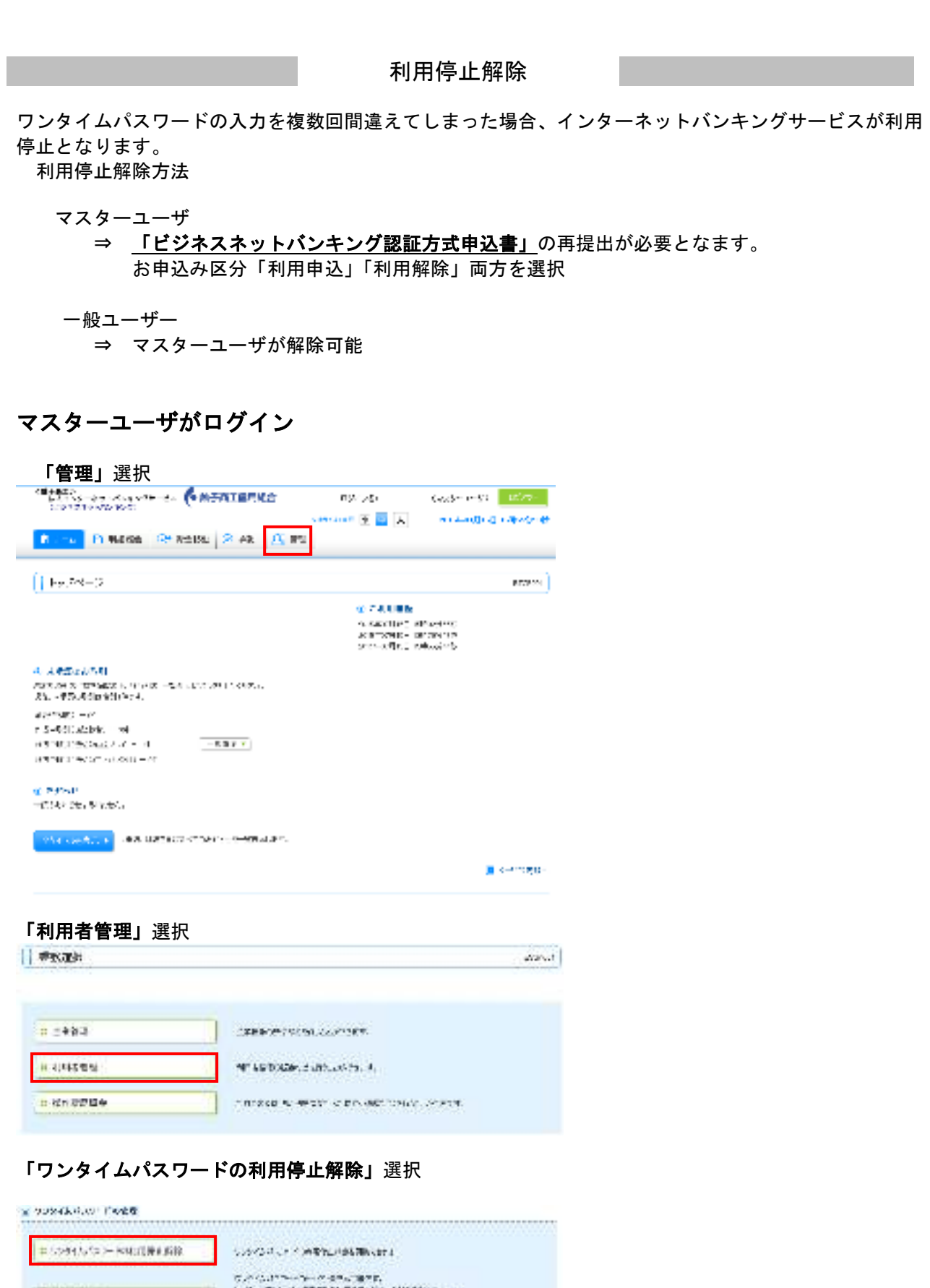

 $\mathcal{C}$  -symmetry of the contraction of the symmetry of the symmetry of the symmetry of the symmetry of the symmetry of the symmetry of the symmetry of the symmetry of the symmetry of the symmetry of the symmetry of the

キトラベきな

\_\_\_\_\_\_\_\_\_\_\_\_\_\_\_\_\_\_\_\_\_\_\_\_\_\_\_\_\_

.......................

....... . . . . . . . ......

....... ...... . . . . . . .

 $\sim$ 

## 利用停止解除を行うユーザを選択

#### ⇒ 確認用パスワード入力

⇒ 停止解除

利用者管理 》 ワンタイムパスワード利用停止解除一覧 BRSK025 ● ワンタイムパスワード利用停止解除の対象利用者を選択 » 変更完了 ワンタイムパスワードの利用停止状態を解除します。 a. 対象となる利用者を開択の上、「停止解除」ボタンを押してください。 無は必須入力項目です。 ◎ 利用者一覧 ▼ 森明 ▼ 日再表示 並び順: ログインD 源状 ログインID 到用者名 利用者区分 ワンタイムパスワード認証状態 司 データ花子 宮理者ユーザ 利用可能  $\Box$ hanakodt. データー部  $\overline{\mathcal{L}}$ ichirodt  $-122 - 9$ 停止中 利用可能 E (irodt) データー部  $-422 - 17$ マスターユーザ 停止中  $\overline{\mathscr{L}}$ stured: データ三郎

#### ◎ 認証項目

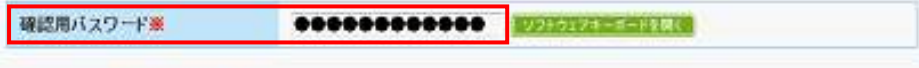

停止解除 > 4 戻 る

#### 利用可能となります。

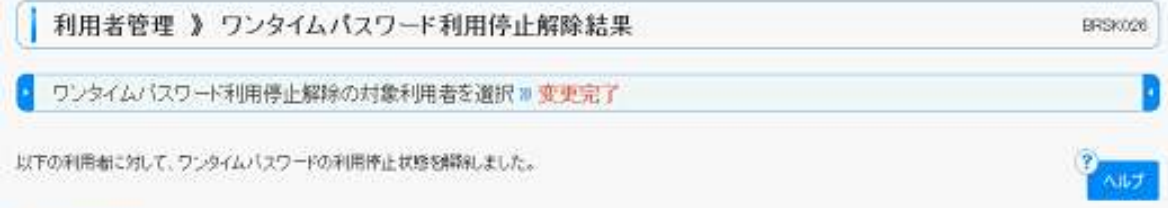

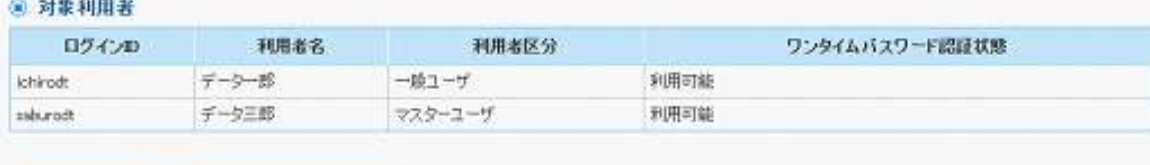

4 トップページへ ◆利用者管理メニューへ トークンの失効

ワンタイムパスワードアプリをダウンロードした携帯電話、スマートフォンを機種変更される場合は事前 にマスターユーザによる「トークンの失効操作」と、新しい携帯電話、スマートフォンでの初期設定が必 要となります。

失効操作を行わず、機種変更されますとインターネットバンキングにログインできなくないますのでご注 意ください。

 マスターユーザが失効操作を行わず、機種変更をしてしまった場合 ⇒ 「ビジネスネットバンキング認証方式申込書」

の再提出が必要となます。

一般ユーザーが機種変更を行う場合、事前にマスタユーザによる「トークン失効操作」が必要

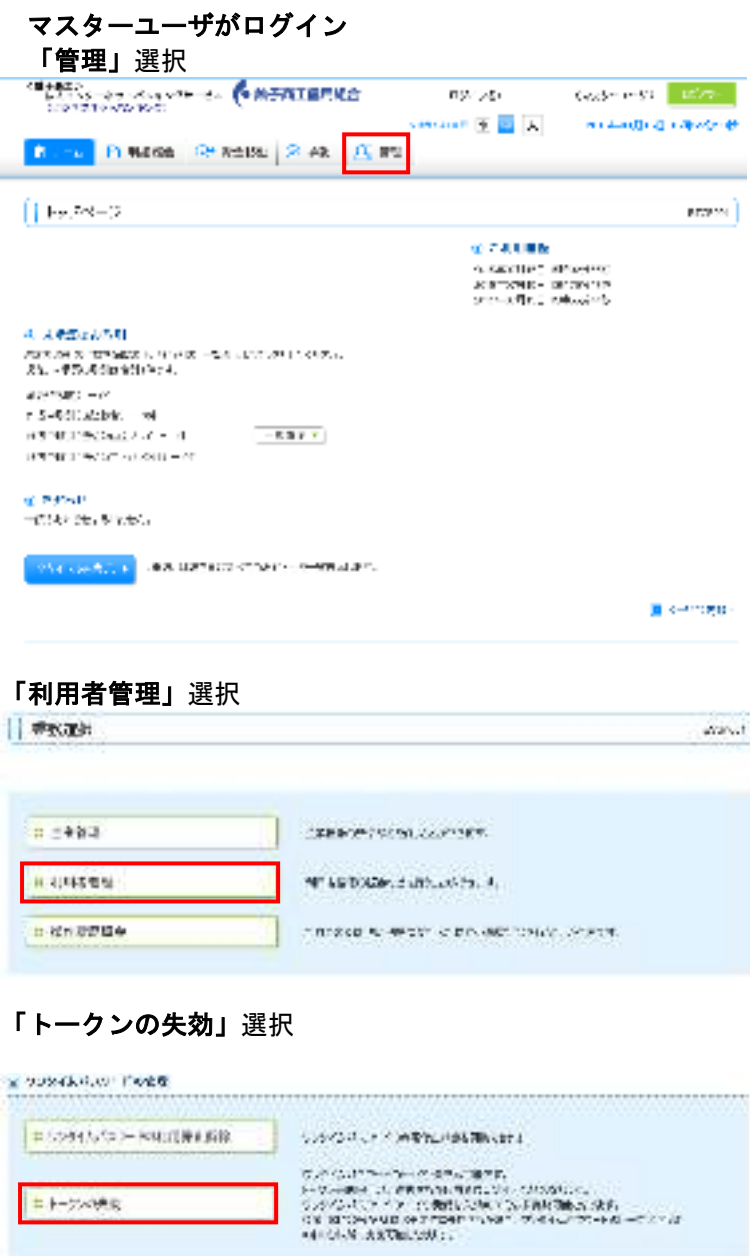

#### トークンの失効を行う利用者を選択

⇒ 「確認用パスワード」「ワンタイムパスワード」入力 ⇒ 失効

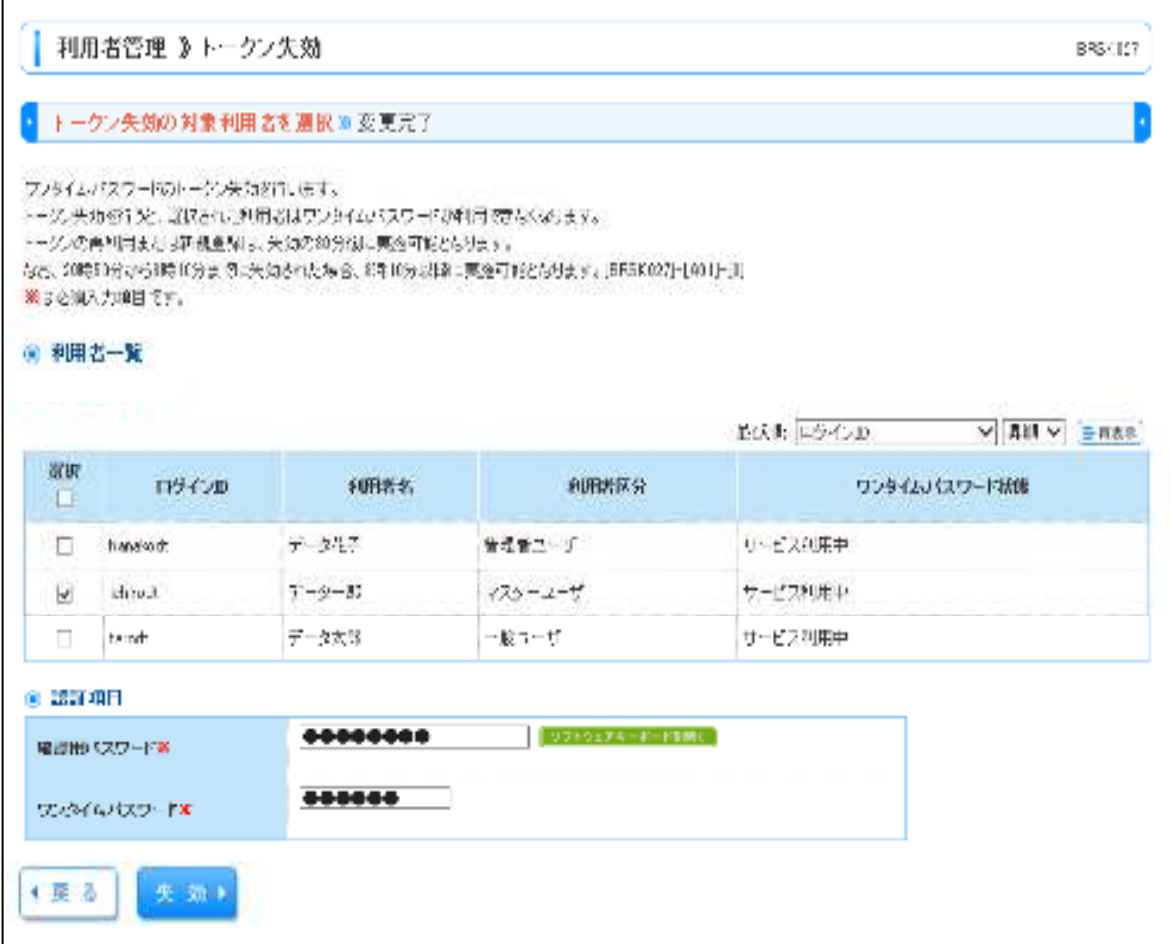

#### トークンの失効が完了しました。

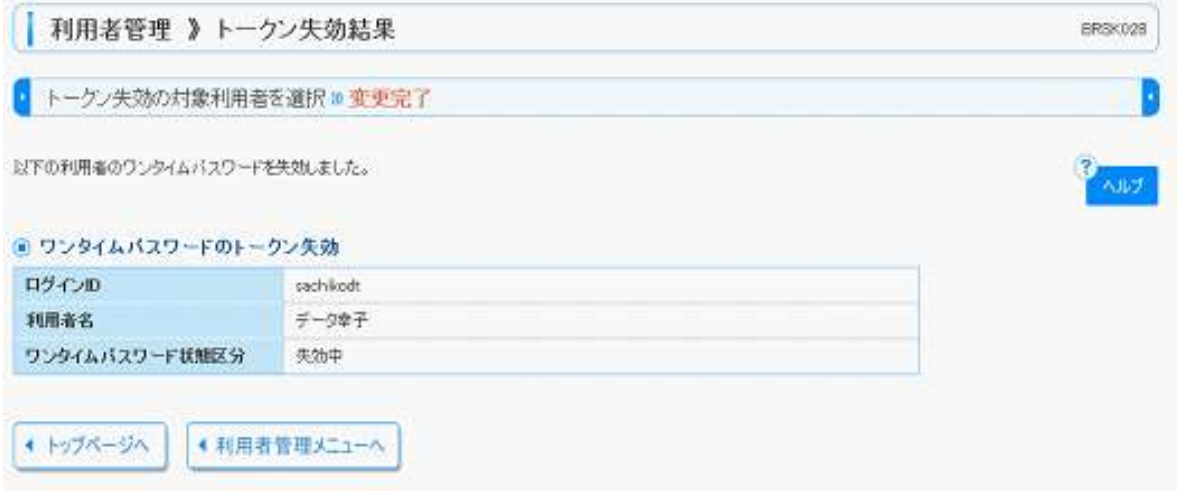

注)

。<br>トークンの再発行を行う際はマスタユーザによる<u>失効処理後30分後</u>に可能となります。

平成27年11月1日 平成29年 9月1日 平成31年2月18日 平成31年4月04日